## **Careers:** Updating your Worker Career Profile

**As a current employee**, to submit a job application, you need to **apply as an internal candidate in Workday**.

When applying for a job, you are **required to have (at minimum)** your **Job History** and **Education** in your worker career profile, but you can add more to it as well.

### GETTING TO YOUR CAREER PROFILE

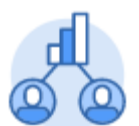

**1.**From the **Workday home page**, click on the **Career** application

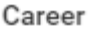

**2.**Once in the **Career** application, click

Skills and Experience

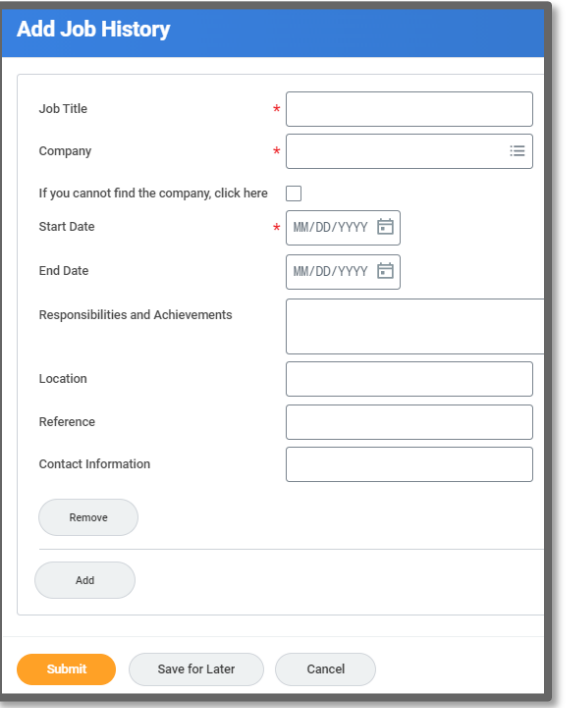

#### JOB HISTORY

- **1.** Click on the **Job History** tab.
- **2.** Click the **Add** button to manually enter information.
- **3.** Then click **Submit**.

#### **or**

Click **Upload My Experience** to be able to add your resume which will parse the information.

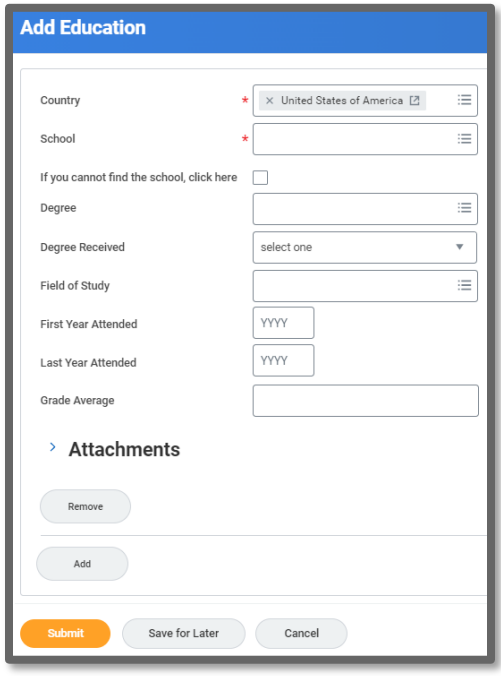

#### **EDUCATION**

- **1.** Click on the **Education** tab.
- **2.** Click the **Add** button to manually enter information.
- **3.** Attach a copy of your diploma by clicking the arrow next to **Attachments**  and uploading the file.
- **4.** Then click **Submit**.

#### **or**

Click **Upload My Experience** to be able to add your resume which will parse the information.

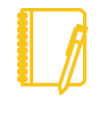

**Note:** If you load your resume, please review the information in detail to ensure it loaded correctly. You can use the **Edit** button to correct anything that loaded incorrectly.

## **Careers:** Updating your Worker Career Profile

### CERTIFICATIONS AND CLINICAL LICENSES

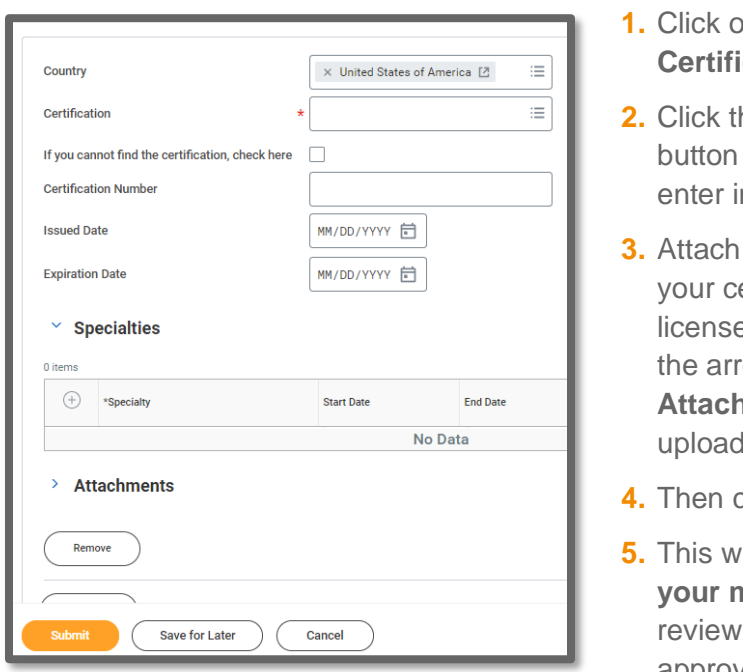

- **n** the **ication** tab.
- he **Add** to manually information.
- a copy of ertification / e by clicking row next to **hments** and ding the file.
- **4.** Then click **Submit**.
- **5.** This will route to **manager** to and approve.

You can also click on the **other** tabs and use the **Edit** or **Add** buttons to complete your entire candidate profile.

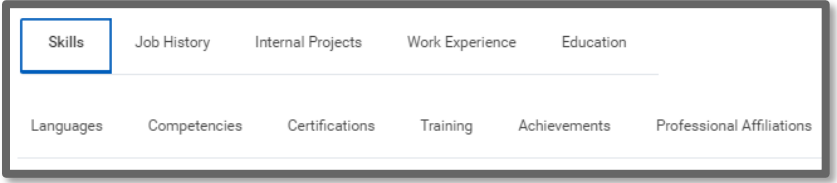

# Geisinger